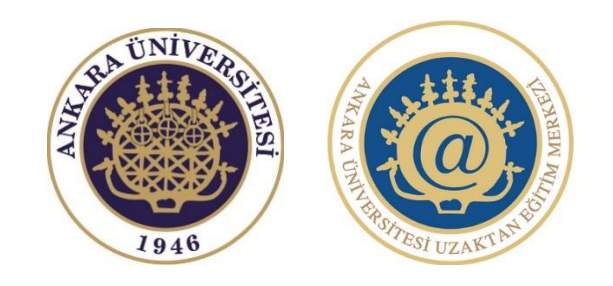

## **ANKARA ÜNİVERSİTESİ | UZAKTAN EĞİTİM MERKEZİ**

## **- LİSANSÜSTÜ EĞİTİM ÖLÇME VE DEĞERLENDİRME ALANI -**

*Eğitim ve Bilgilendirme Kılavuzu (Öğrenciler İçin)*

**Sisteme giriş yaptıktan sonra "Derslerim" menüsü altında sizin için oluşturulmuş olan "Lisansüstü Eğitim Ölçme ve Değerlendirme Alanı"na tıklayınız.**

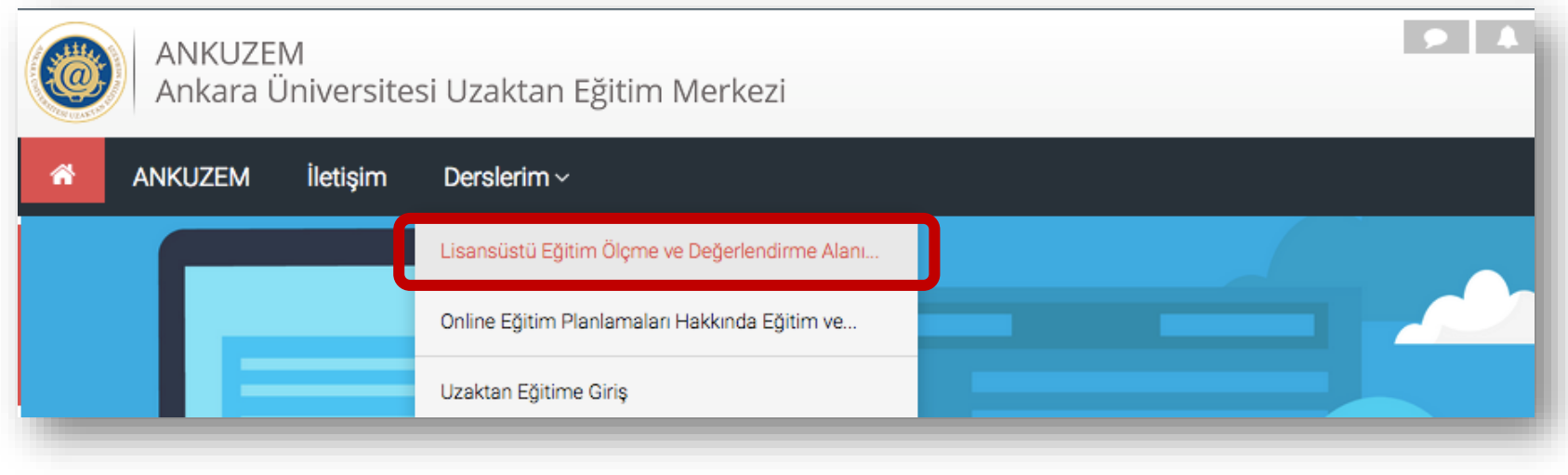

**Sizin için oluşturulmuş olan bu alanda, yazılı ve sözlü sınav uygulamaları ile Tez İzleme Kurulu (TİK) toplantılarına ilişkin gerekli olan modüller hazırlanmıştır. Sözlü sınav ve TİK toplantıları için "Sözlü Sınav ve TİK Toplantıları Alanı", yazılı sınav için ise "Yazılı Sınav Alanı" modüllerini kullanabilirsiniz.**

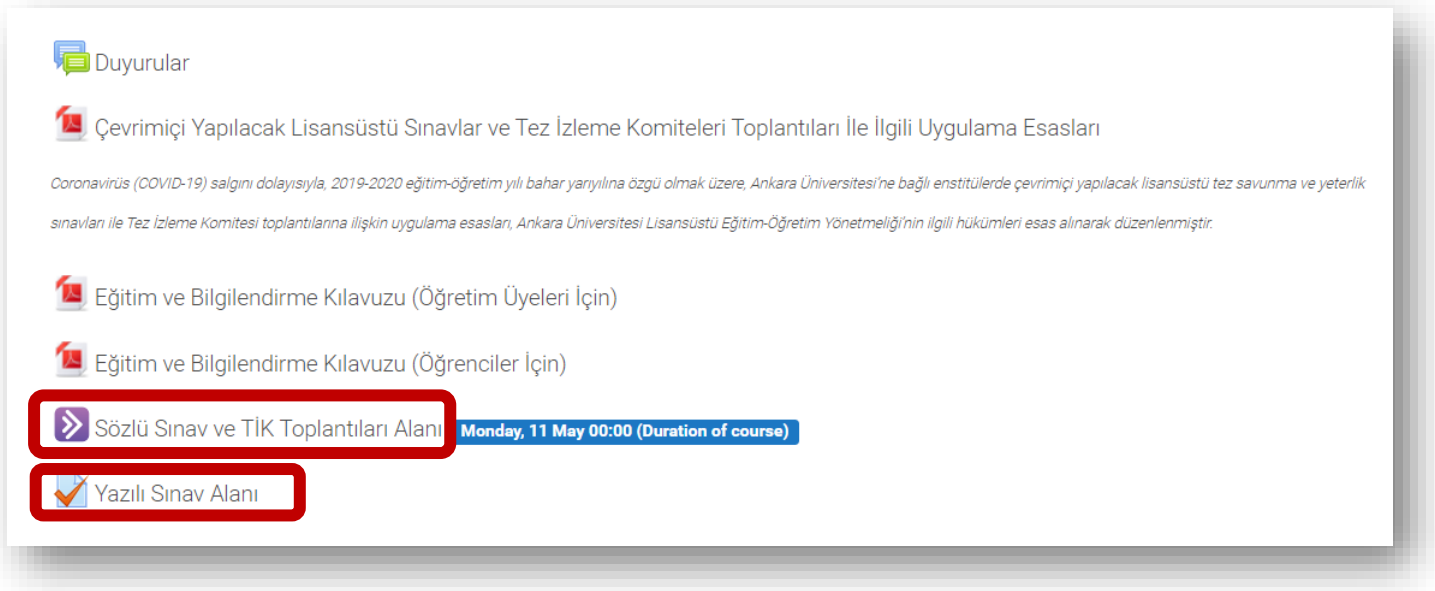

## **Sözlü Sınav ve TİK Toplantıları Alanı**

**Sözlü sınav ve TİK toplantıları için "Join Session" butonuna tıklayarak sanal sınıfa girebilirsiniz.**

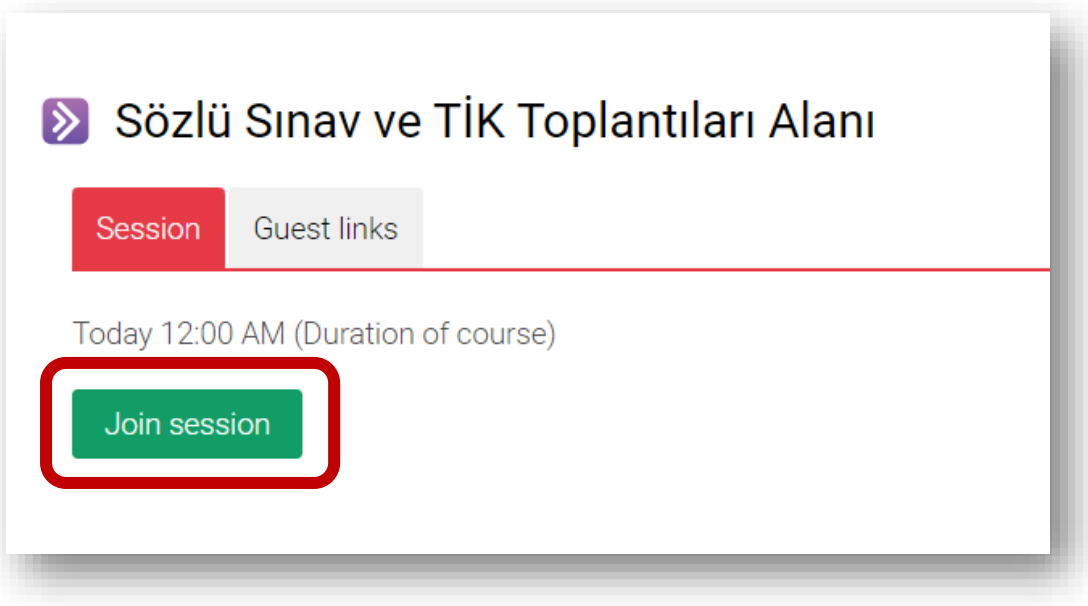

**Tarayıcınız üst tarafında bir iletişim penceresi açılacak ve mikrofon ile kamera kullanımı için izin isteyecektir. Bu aşamada "İzin ver/Allow" seçeneğini tıklamanız gerekmektedir. Aksi takdirde ses ve görüntü aktarımı yapılamaz.** 

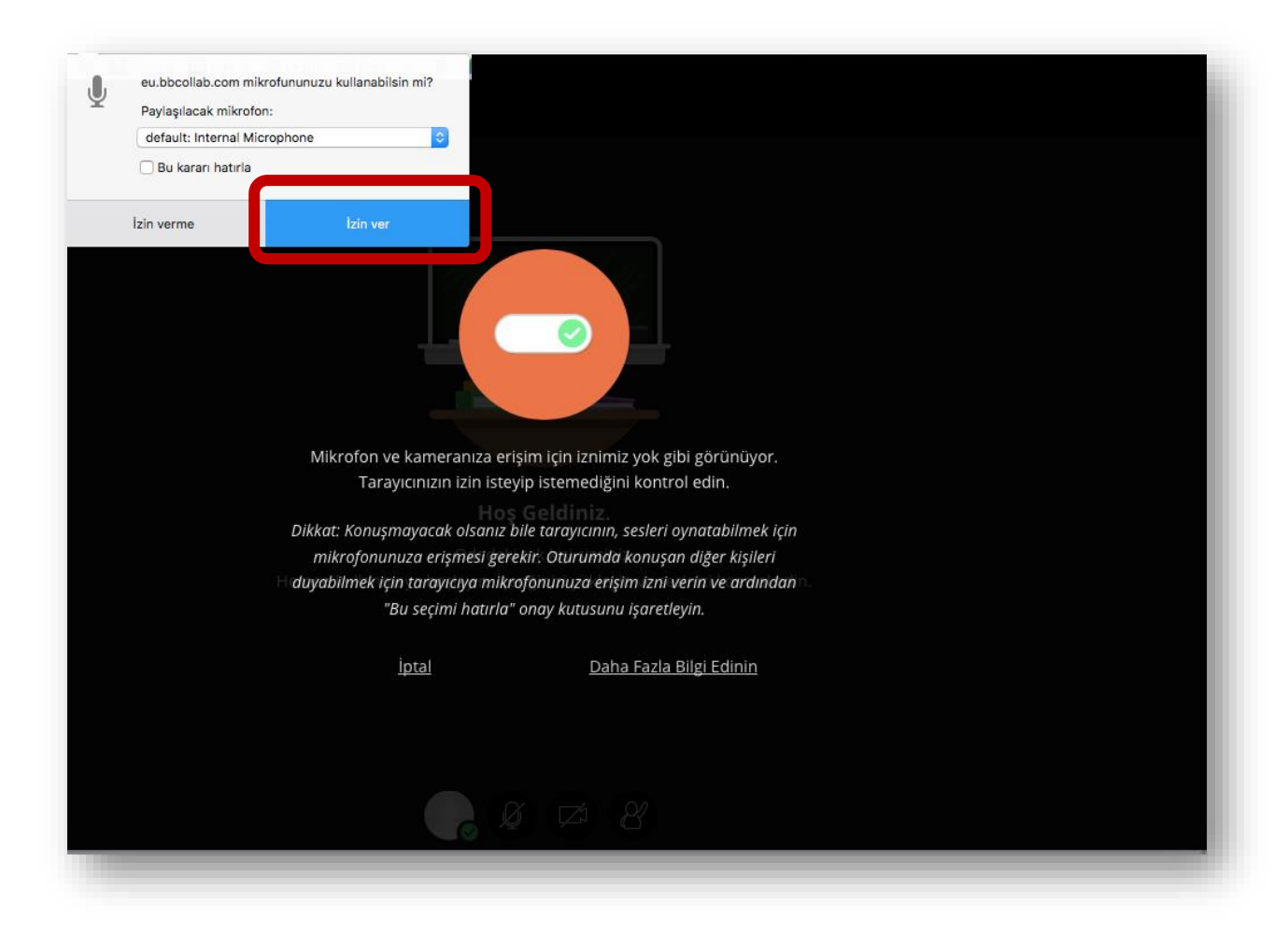

**Mikrofon ve kameranızın çalışıp çalışmadığına ilişkin sırasıyla iki test ekranı göreceksiniz. Öncelikle konuşurken ses çubuğunun mor renkte olması mikrofonunuzun doğru çalıştığını göstermektedir. Bu aşamada "Evet-Çalışıyor/ Yes, It's Working" butonuna tıklayınız. Ardından kamera görüntü testi gelecektir. Görüntüde bir sorun yoksa yine "Evet-Çalışıyor/ Yes, It's Working butonuna tıklamanız yeterli olacaktır.** 

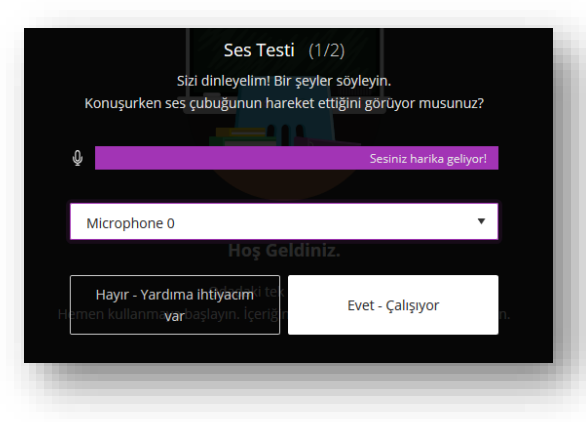

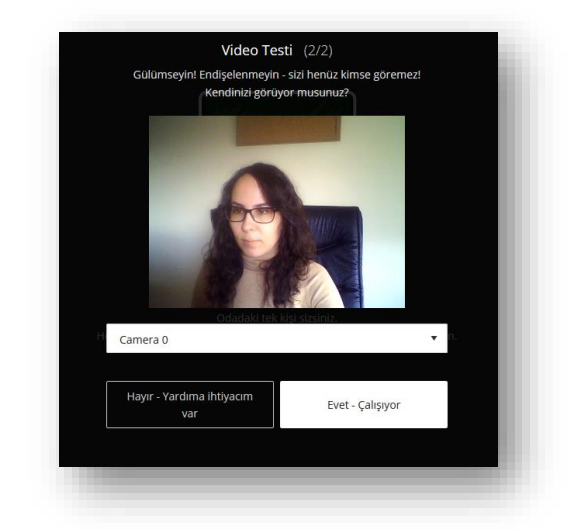

**Dilerseniz bu aşamada Collaborate yazılımının tanıtım turuna "Eğitimi Başlat" butonuna tıklayarak katılabilirsiniz ya da "Daha Sonra" linkine tıklayarak bu ekranı geçebilirsiniz.**

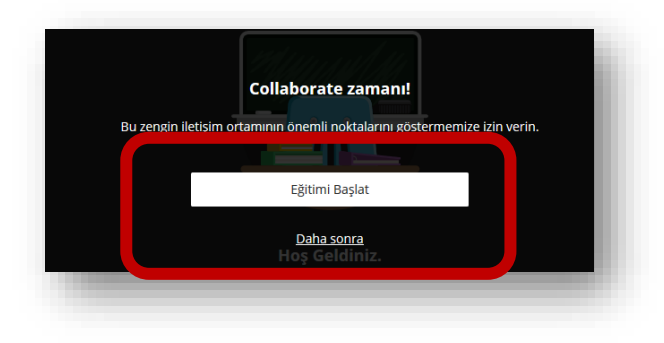

**En altta yer alan mikrofon simgesinden sesinizi açıp/kapatabilirsiniz, kamera simgesinden görüntünüzü paylaşabilir ya da kapatabilirsiniz. Ekranın sağ alt köşesinden ise diğer paylaşım menülerine geçiş yapabilir, mikrofon ve kameranıza ilişkin gerekli ayarlamaları gerçekleştirebilirsiniz.**

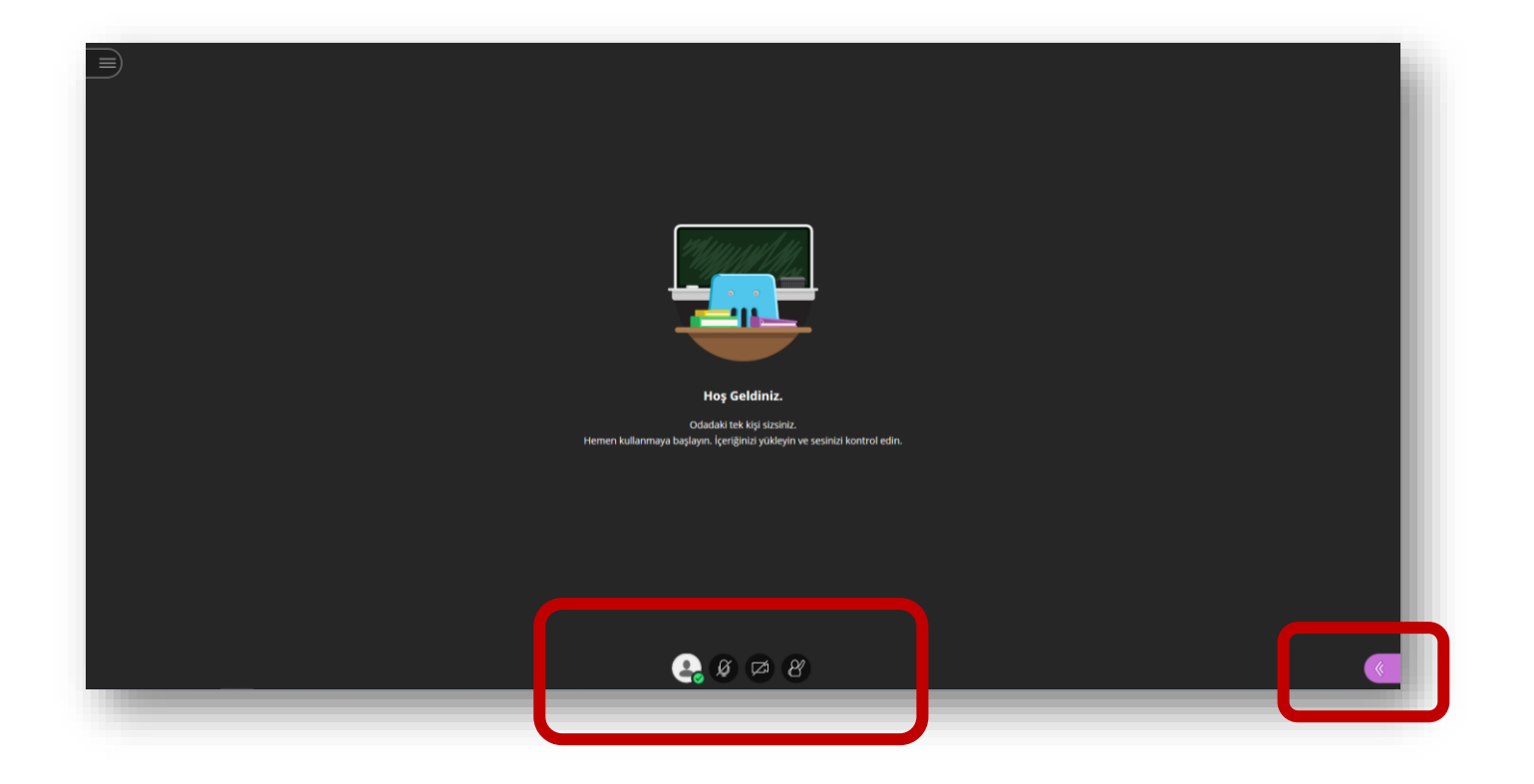

**Sağ alt köşedeki butona tıkladıktan sonra açılan panelde alttaki butonlardan üçüncüsü ile "Paylaşım" ekranını görür ve dosya paylaşımı yapabilirsiniz.** 

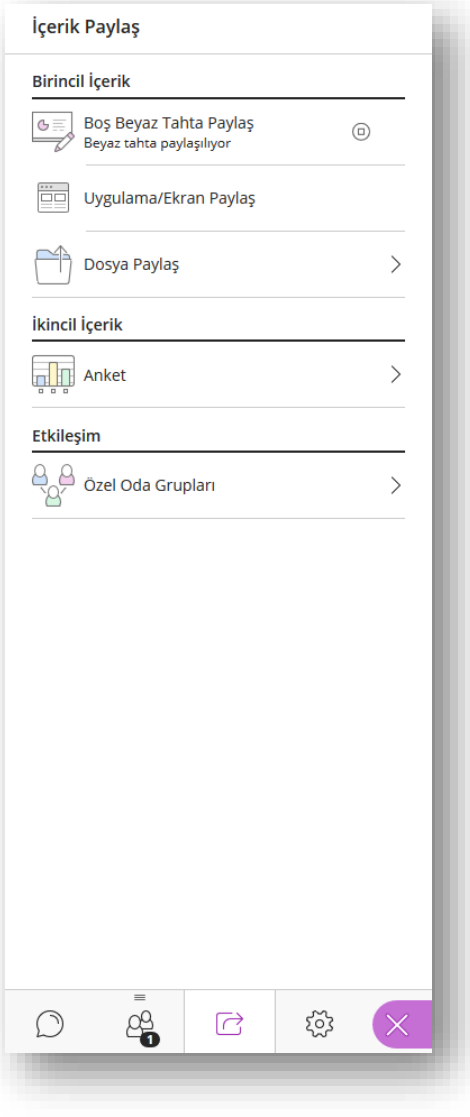

**"Uygulama/Ekran Paylaş" seçeneğini tıkladığınızda karşınıza bir iletişim penceresi gelecektir. Buradan dilerseniz ekranınızı, bir uygulama penceresini ya da tarayıcınızdan bir sekme paylaşabilirsiniz. İlgili seçimi yaptıktan sonra "Paylaş" butonuna tıklamanız yeterlidir.**

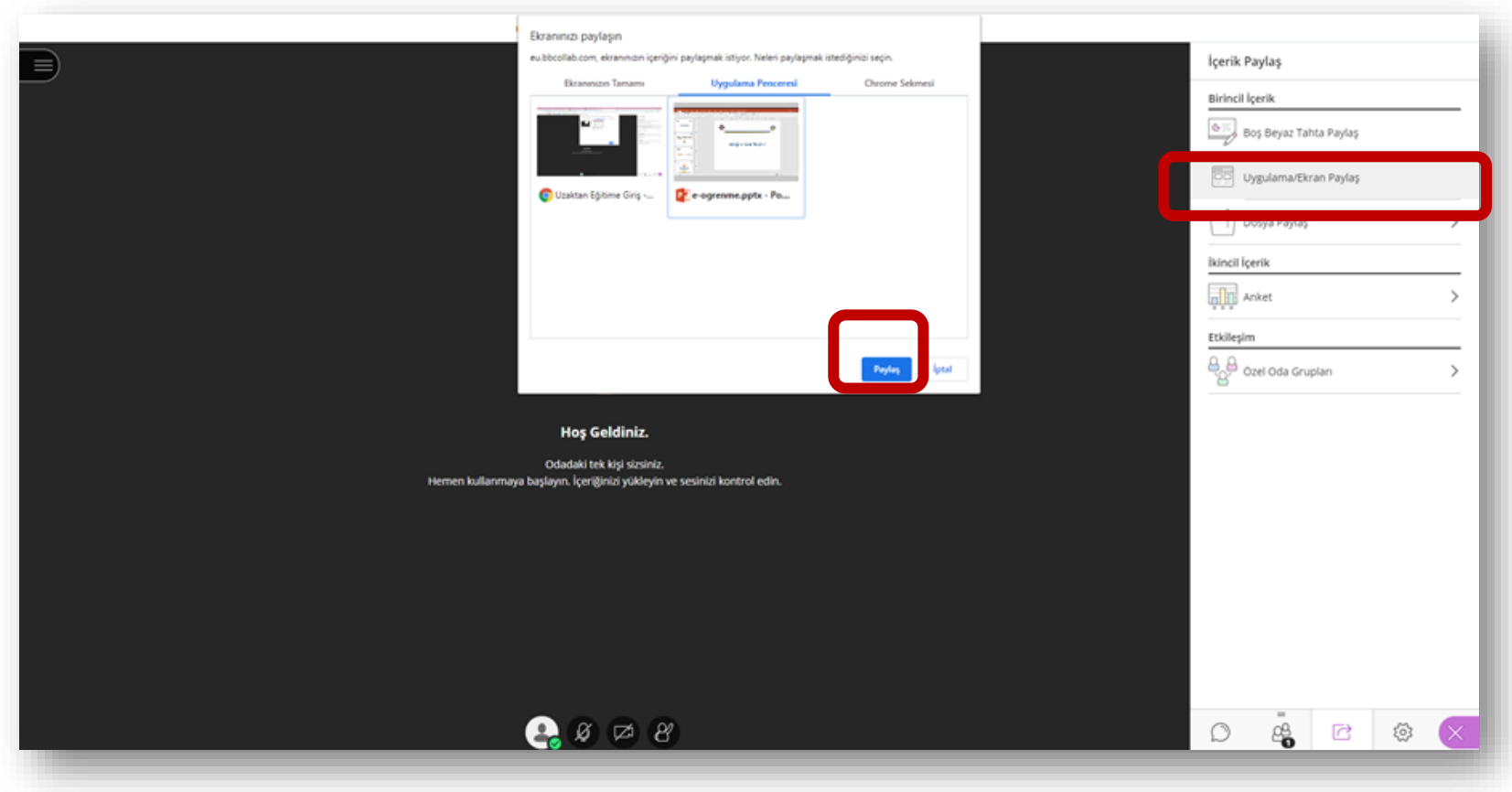

## **Yazılı Sınav Alanı**

**Dersin sayfasındaki Yazılı Sınav linkine tıklayarak sınav sayfasına geliniz ve "Sınavı şimdi uygula" butonuna tıklayınız. Açılan sayfada yanıtınızı yazdıktan sonra "Uygulamayı bitir" butonuna tıklayınız.**

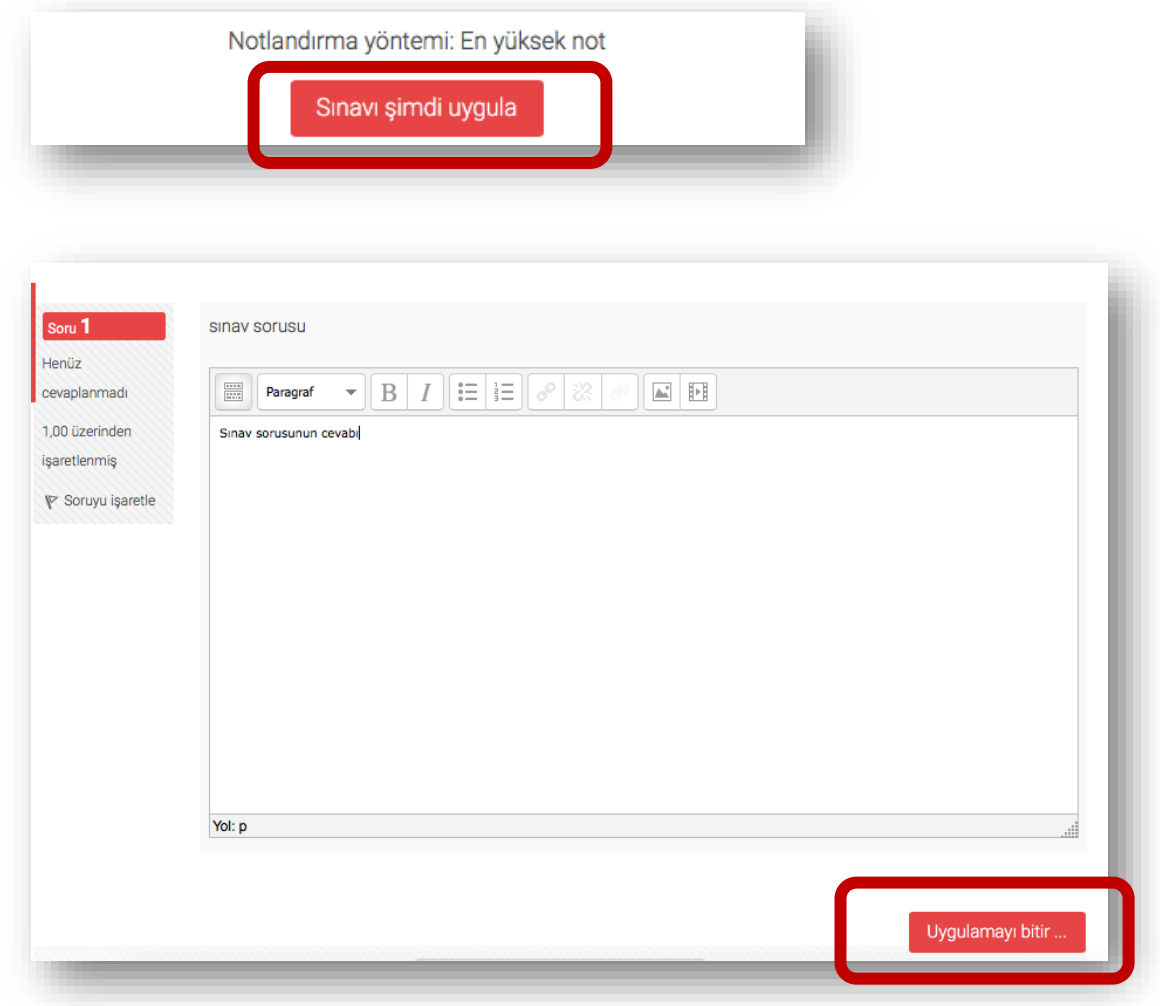

**Sınavı tamamladığınızdan emin iseniz "Tümünü gönder ve bitir" butonuna tıklayınız ardından ekrana gelecek onay penceresindeki "Tümünü gönder ve bitir" butonuna tekrar tıklayarak sınavınızı tamamlayınız.**

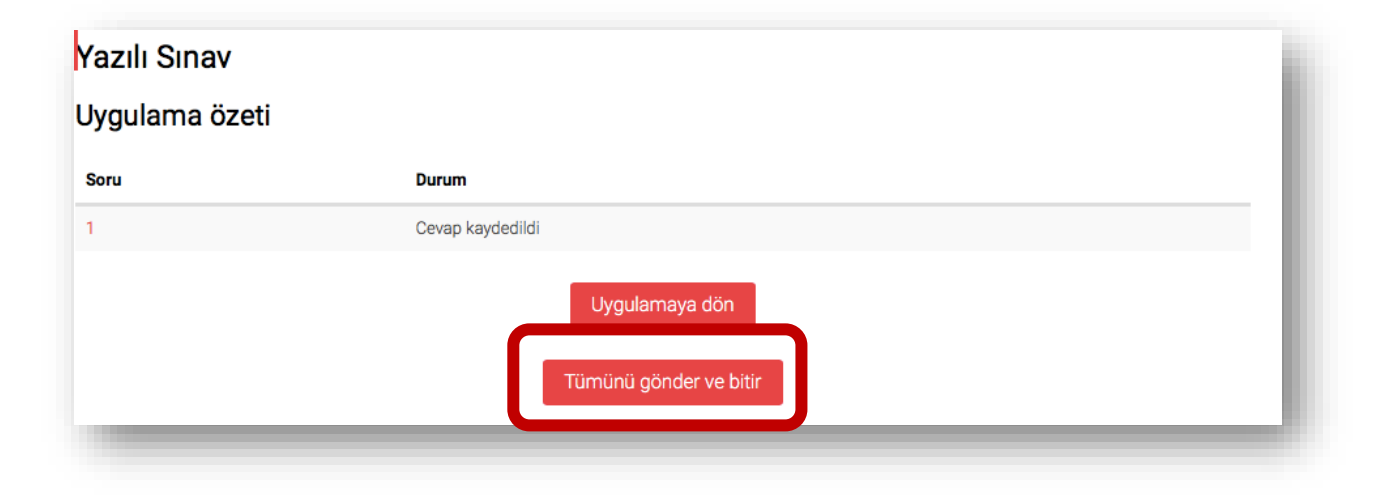

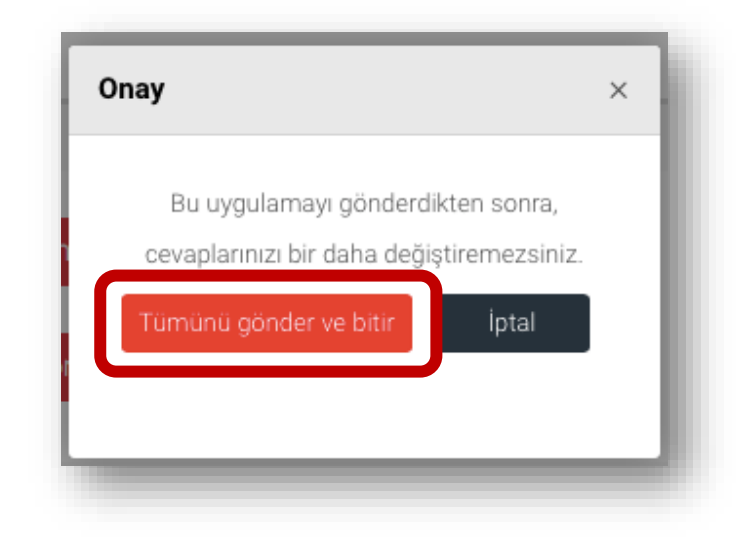